# **INDB 大規模統計Finder** 操作マニュアル

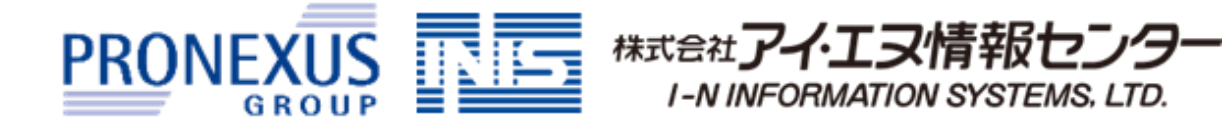

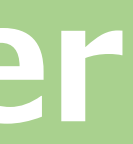

VMD23-01

インターネットに接続できるPC環境があれば、どこからでもご利用いただけます。 特別なソフトウェアのインストールは不要です。 ※ 学外からのアクセスは図書館にお問い合わせください。

2 操作が簡単で、初めて扱われる方でもスムーズにデータを収集できます。

経済統計を手軽に分析・取得できるビジネス環境分析Webツールです。

**1** インストール不要のWebツールの為、手軽に経済統計データを分析・取得できます。

**3** 時系列でデータを出力できます。

本サービスに収録している統計の多くは、調査年毎にまとめられて公表されておりますが、 本サービスからは時系列順に出力できますので、収集・整理の手間を大きく削減できます。

分類となるカテゴリに沿って選択を続けることで、データに辿りつくことができます。 また、任意のキーワードでもデータを検索できます。

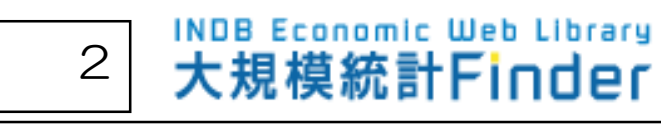

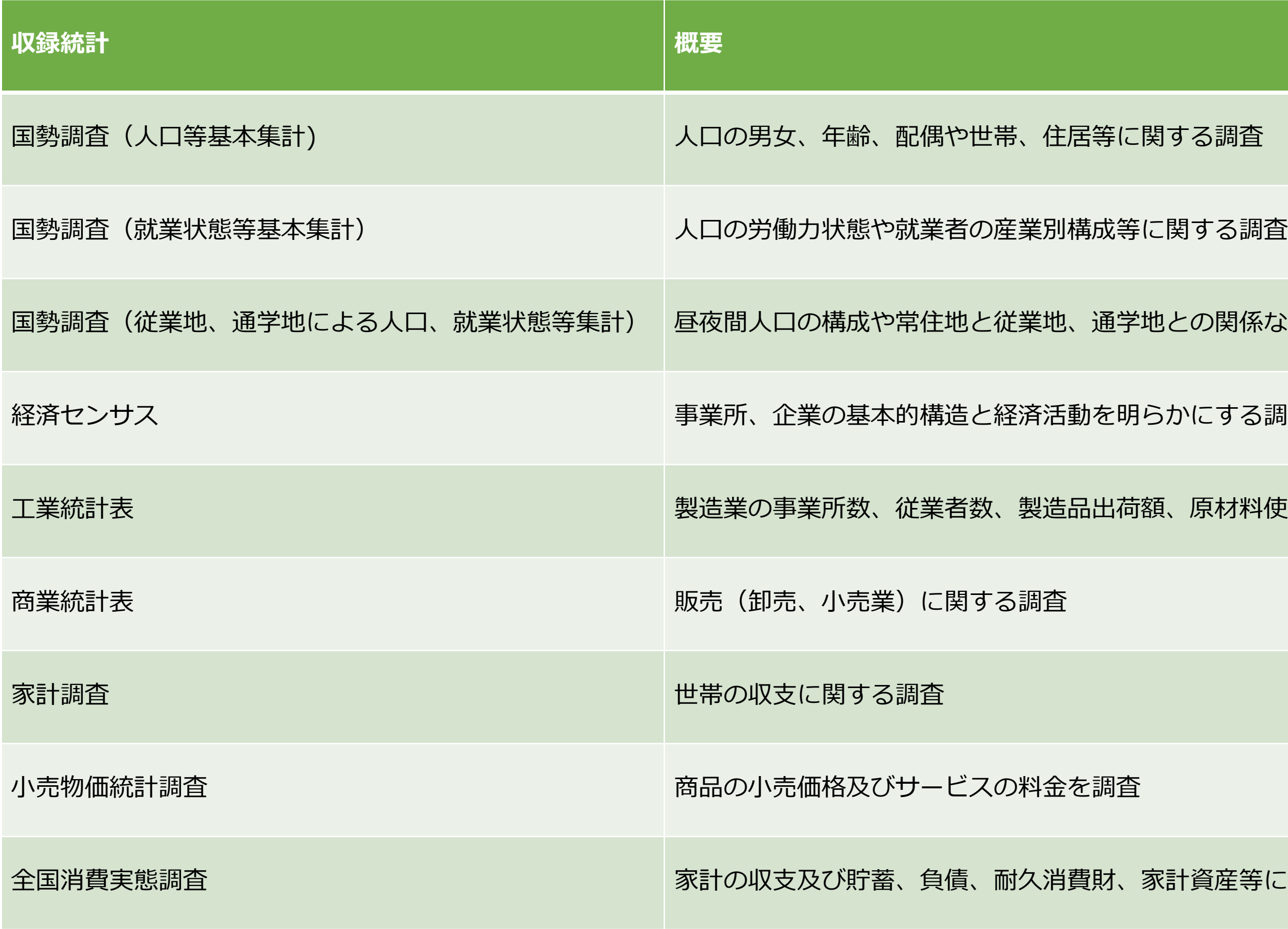

### 全国消費実態調査 家計の収支及び貯蓄、負債、耐久消費財、家計資産等に関する調査

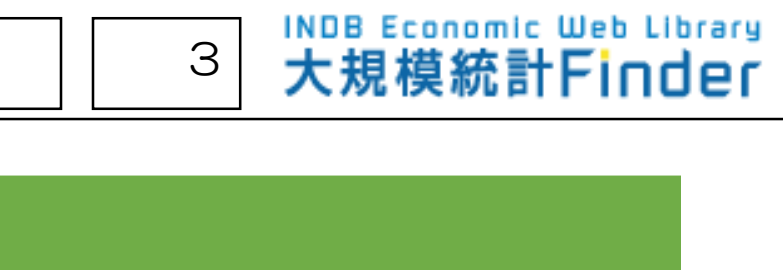

との関係などに関する調査

### かにする調査

原材料使用額などを調査

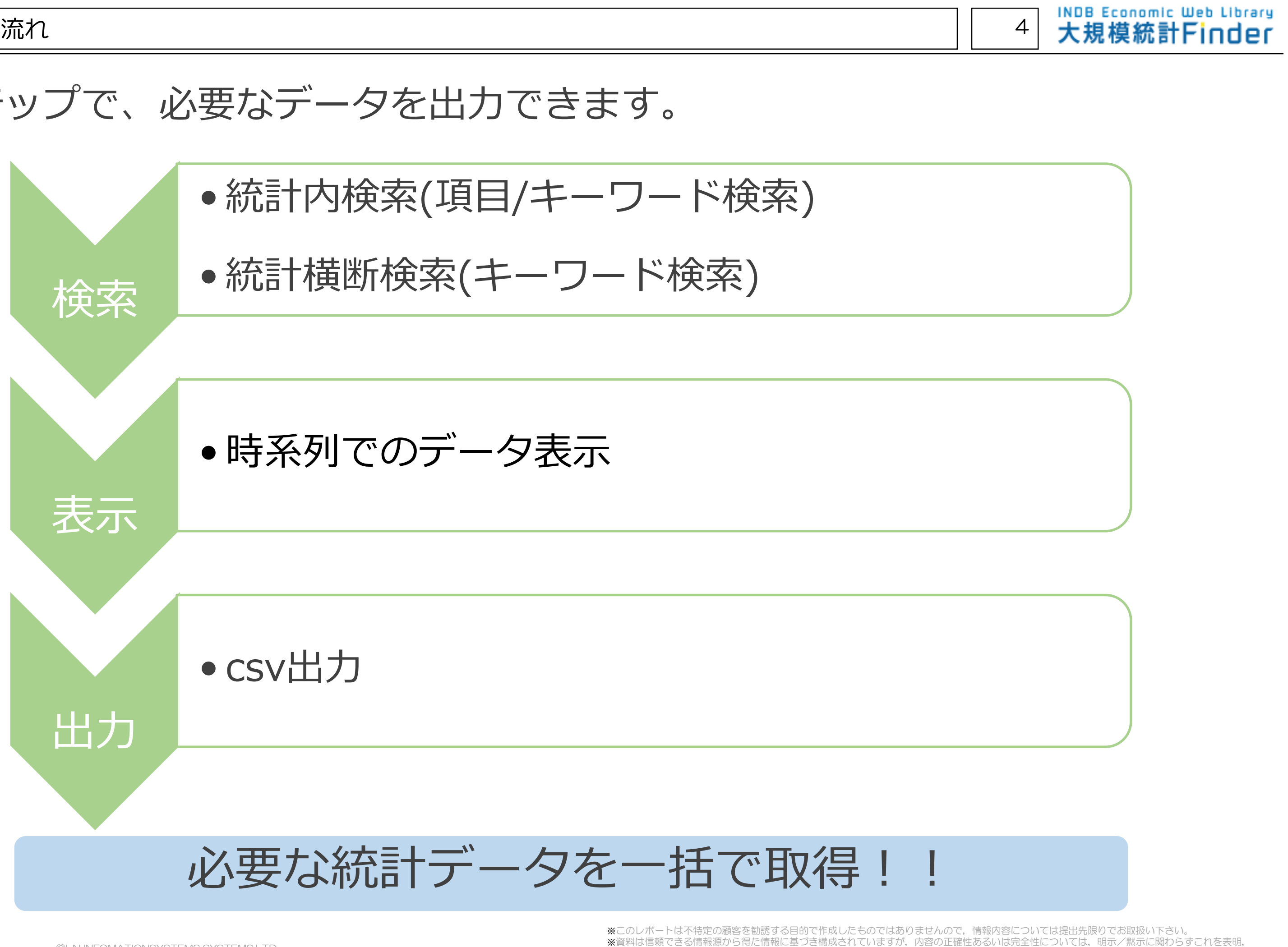

## 3ステップで、必要なデータを出力できます。

あるいは保証するものではありません。

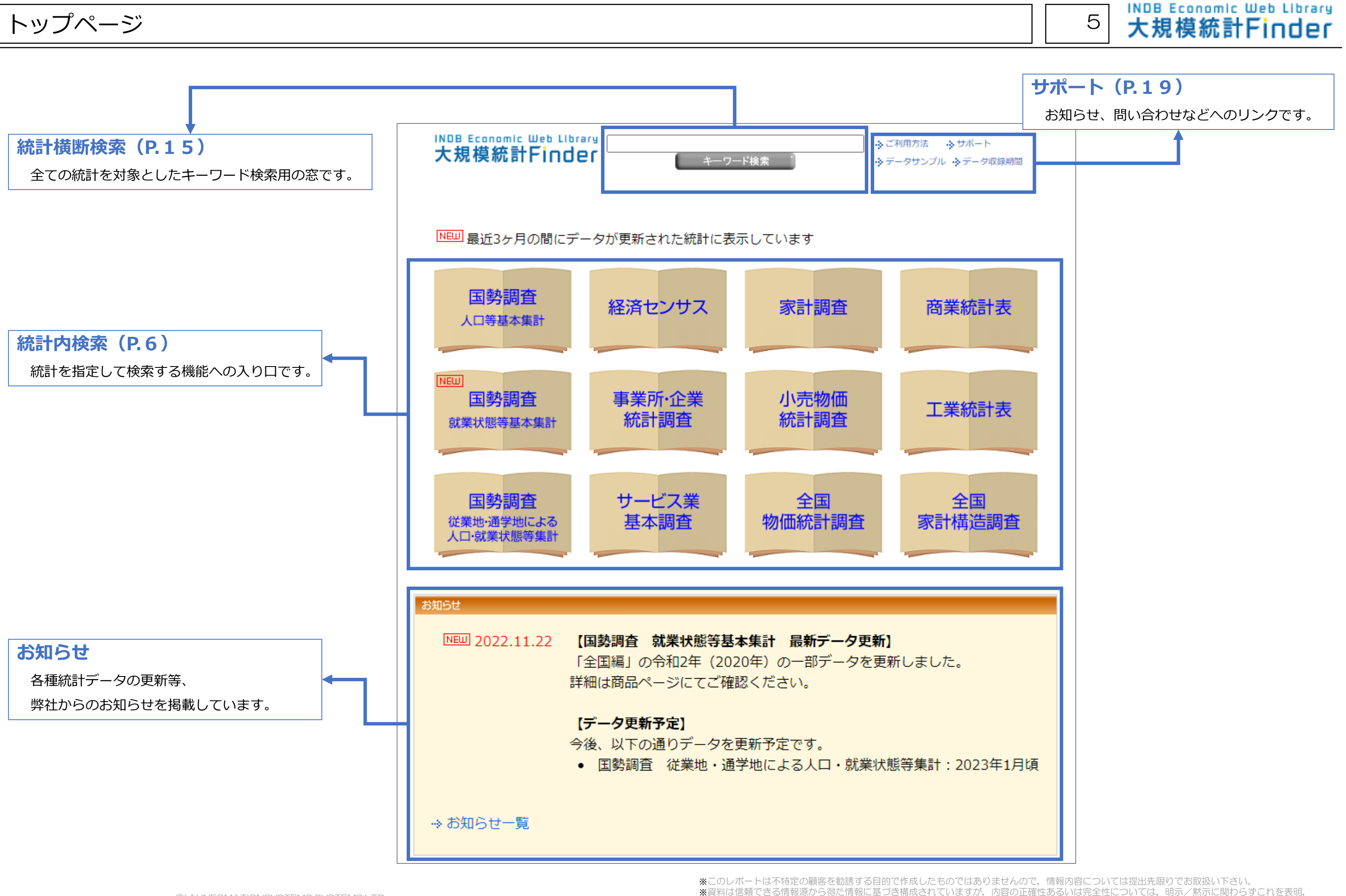

**INDB Economic Web Library** 

A-1 統計内検索 ~項目を用いた検索~ 例:商業統計表-産業編(総括表) 6

### 1.統計表の選択

トップ画面にて、まず統計(商業統計表)を選択します。

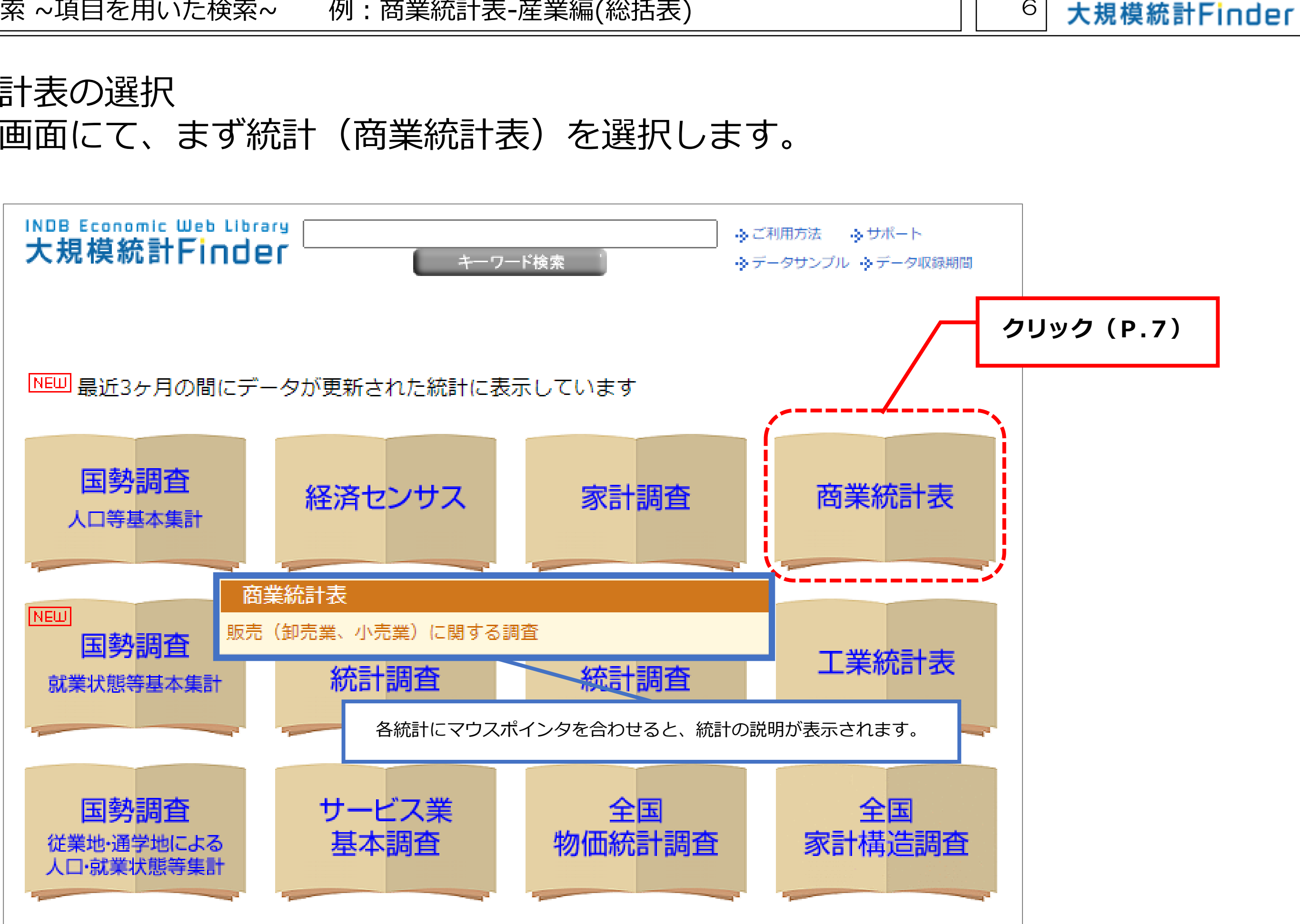

※資料は信頼できる情報源から得た情報に基づき構成されていますが,内容の正確性あるいは完全性については,明示/黙示に関わらずこれを表明, あるいは保証するものではありません。

A-1 統計内検索 ~項目を用いた検索~ 例:商業統計表-産業編(総括表) → インプロング プロング

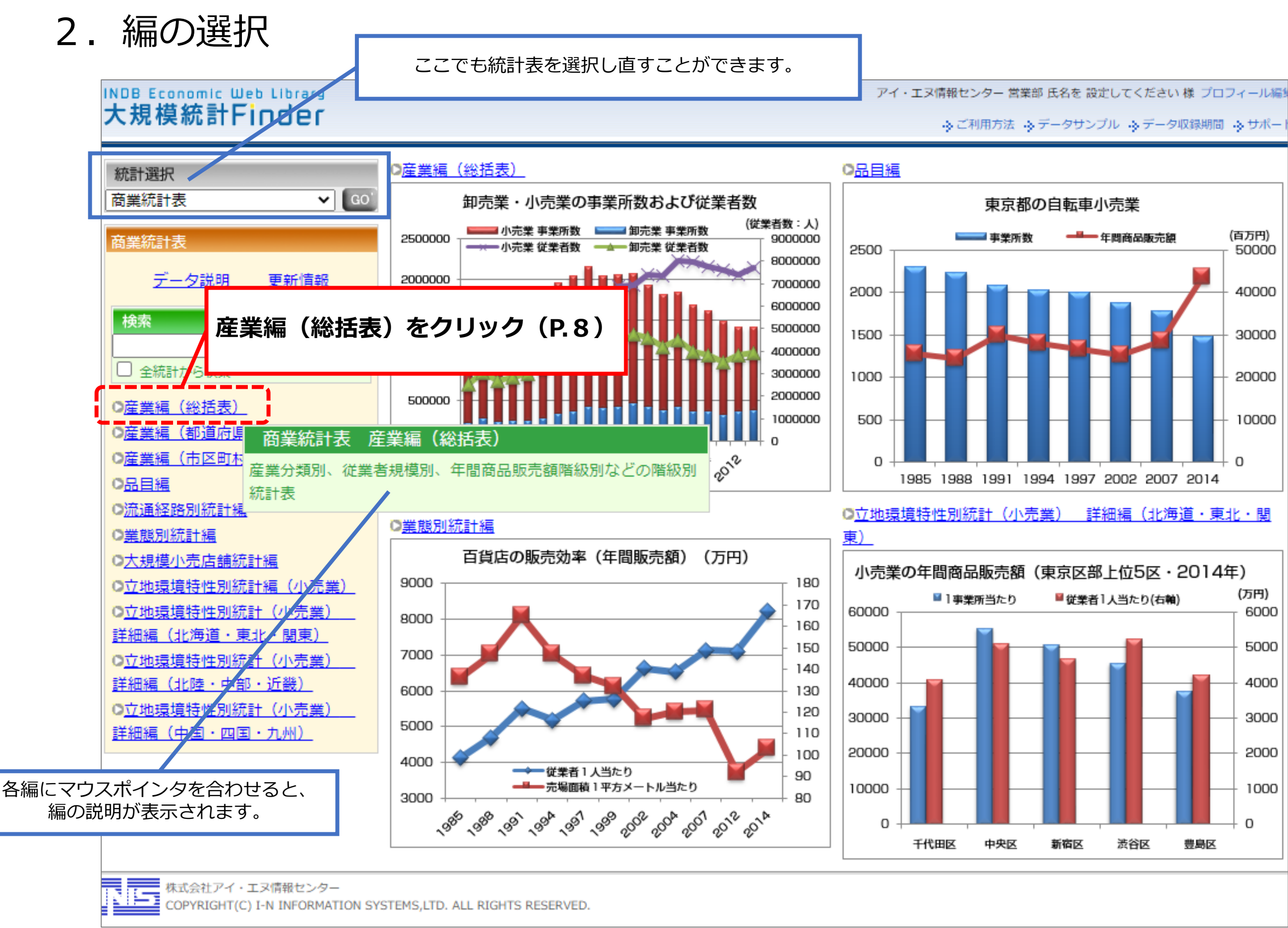

※このレポートは不特定の顧客を勧誘する目的で作成したものではありませんので,情報内容については提出先限りでお取扱い下さい。

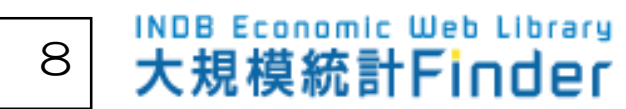

### 3.表の選択 編に含まれる表を選択します。

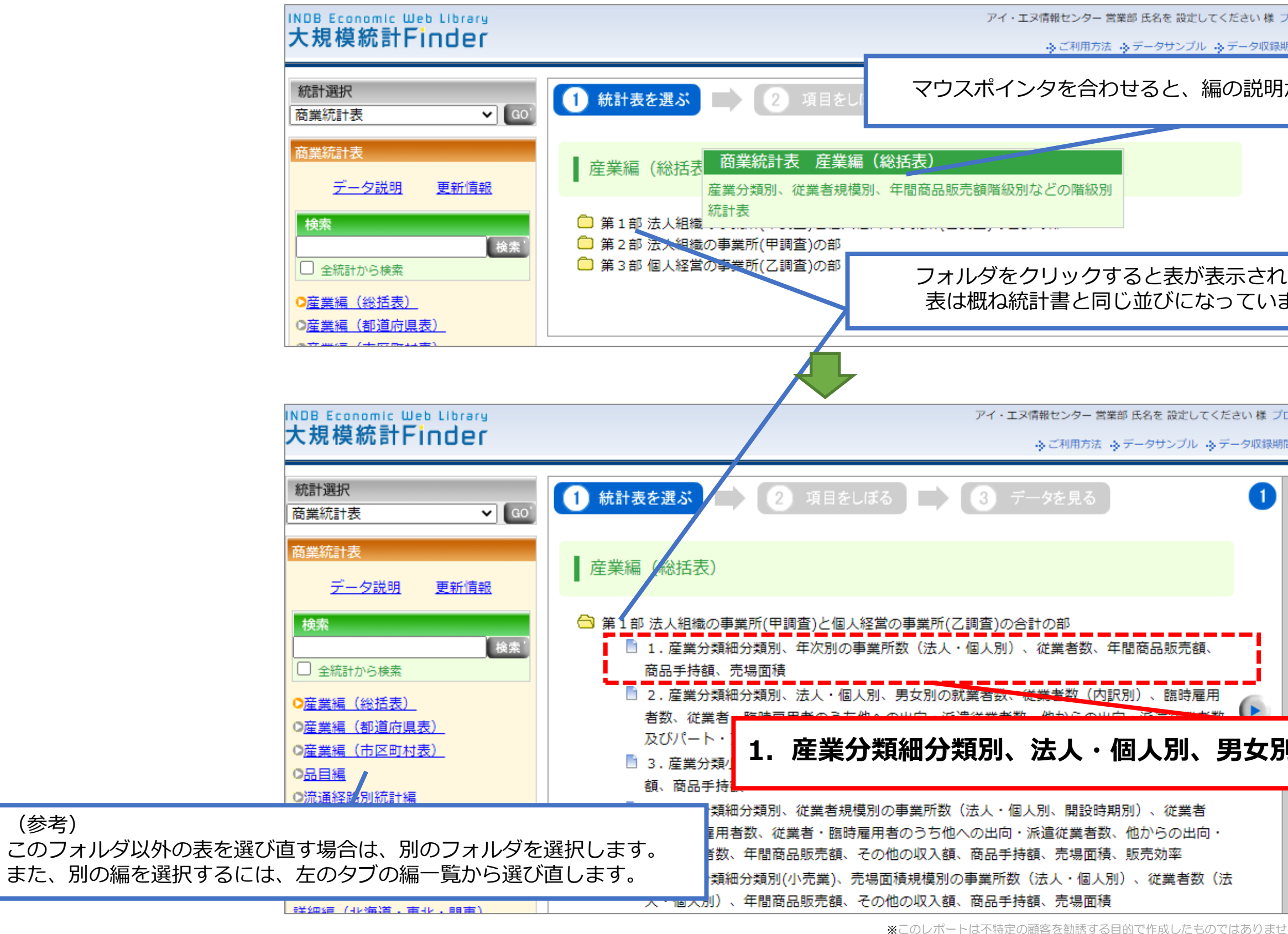

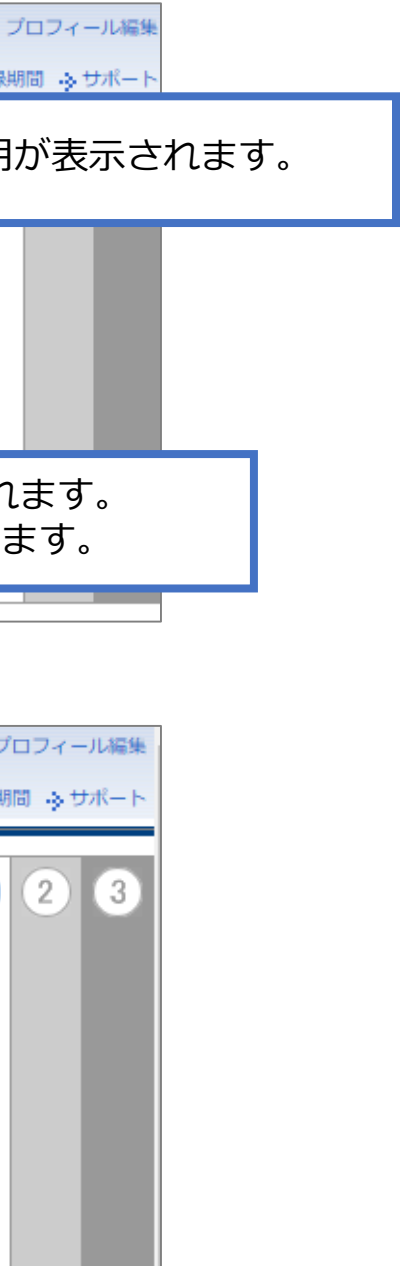

(参考)

### **1.産業分類細分類別、法人・個人別、男女別の就業者数…をクリック(P.9)**

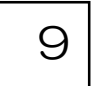

### 4.データ項目と抽出条件の選択

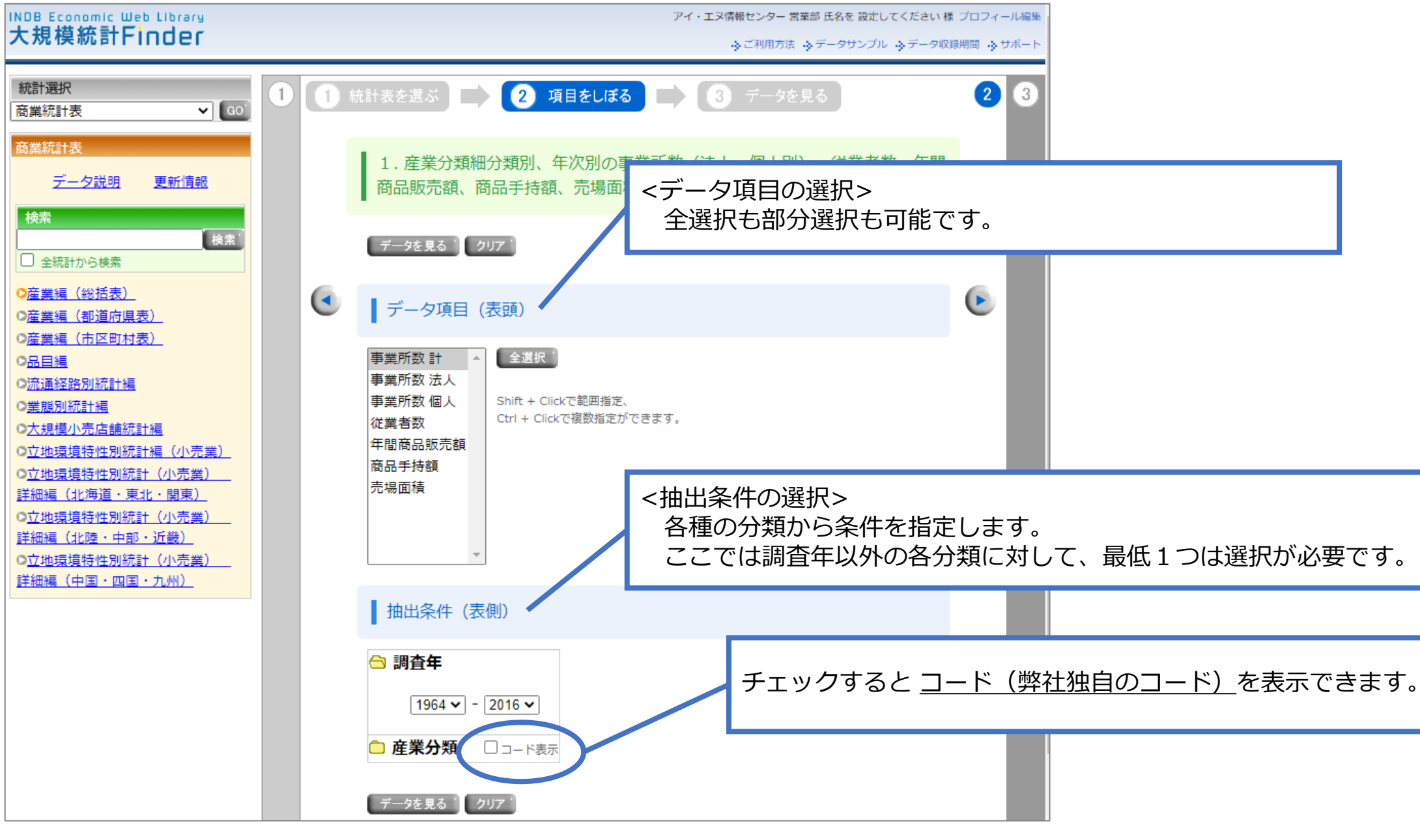

#### **<データ項目および抽出条件選択の注意事項>**

抽出条件は、各分類(フォルダ)毎に最低1つは選択が必要です。 抽出条件を選択しない場合は、「次頁でご案内する"データを見る"」の画面で 選択がされていない旨のエラーメッセージが表示されます。

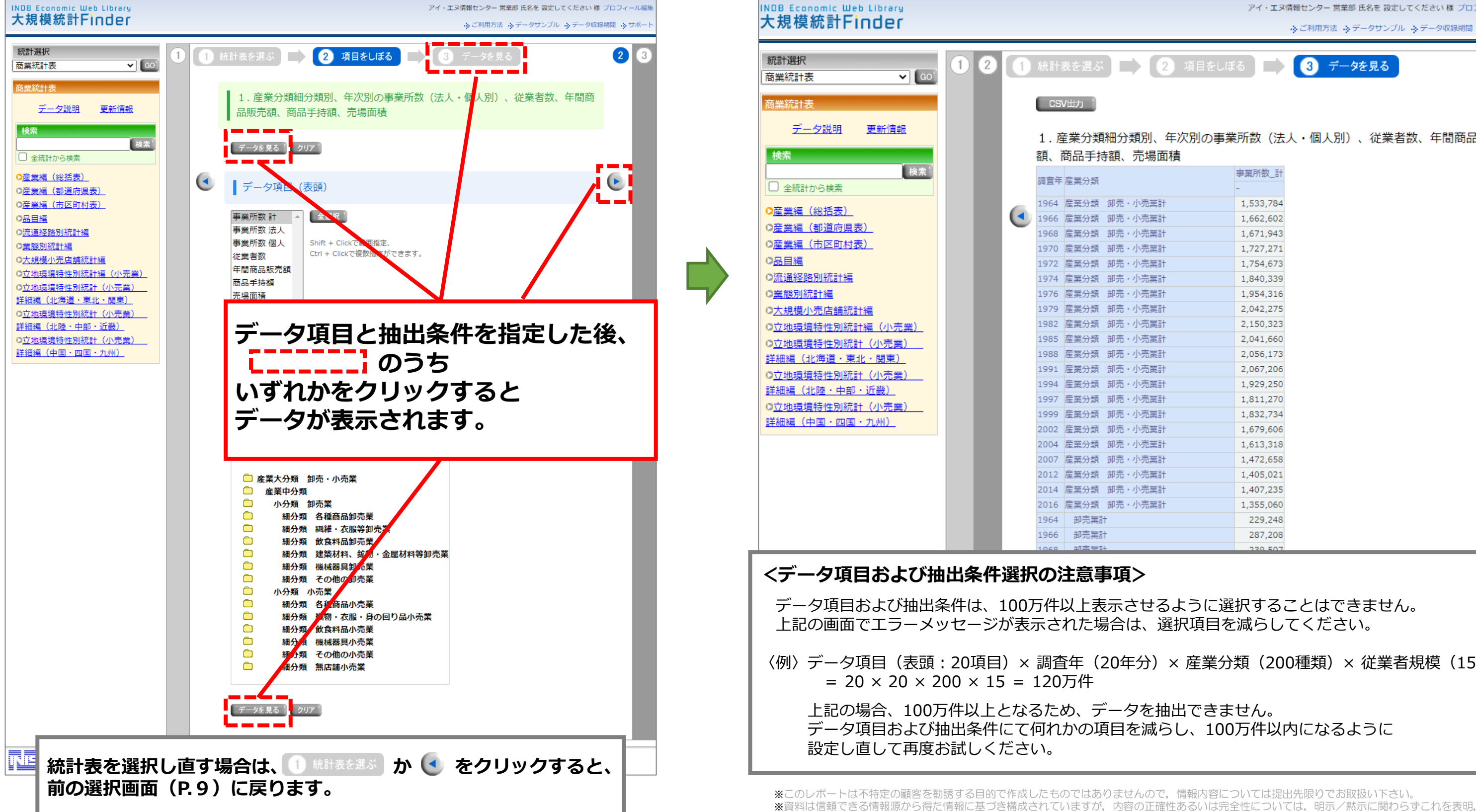

あるいは保証するものではありません。

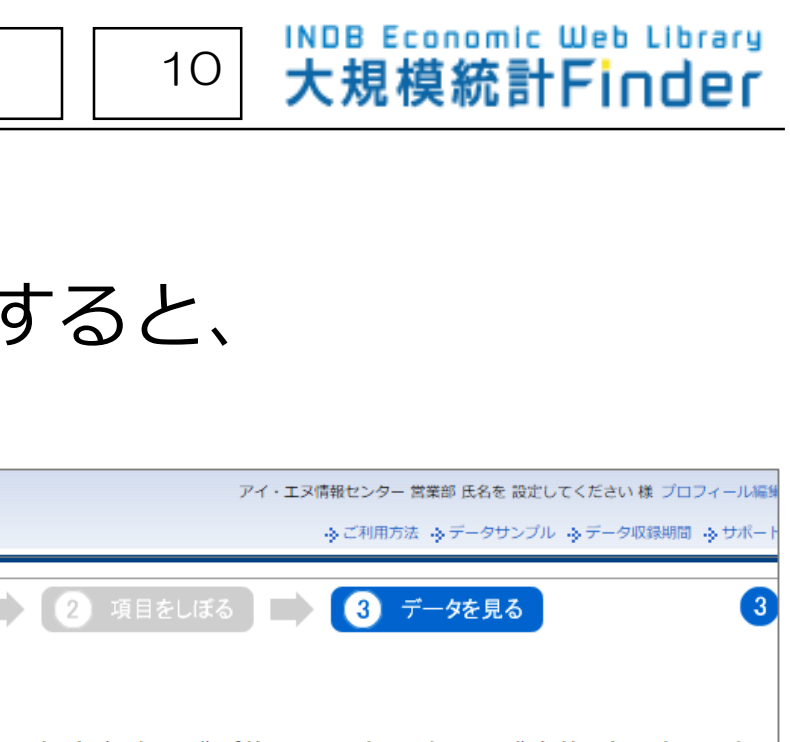

1. 産業分類細分類別、年次別の事業所数(法人・個人別)、従業者数、年間商品販売

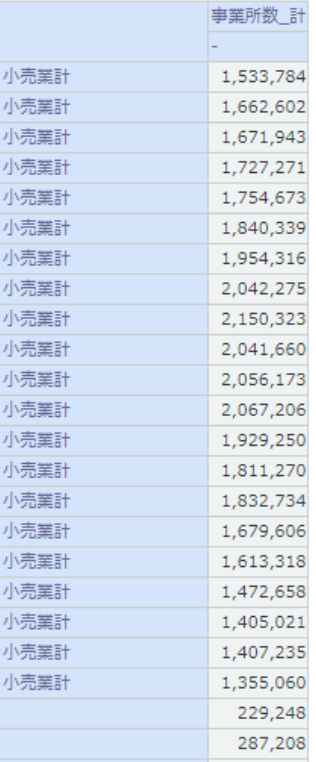

A-1 統計内検索 ~項目を用いた検索~ 例:商業統計表-産業編(総括表)

### 5.データを見る データ項目と抽出条件を選択し、"データを見る"ボタンをクリックす データが表示されます。

〈例〉データ項目(表頭:20項目)× 調査年(20年分)× 産業分類(200種類)× 従業者規模(15区分)

A-2 統計内検索 ~キーワードを用いた検索~ 例: 商業統計表-産業編(総括表) | 11

### 1.統計表の選択

トップ画面にて、まず統計(商業統計表)を選択します。

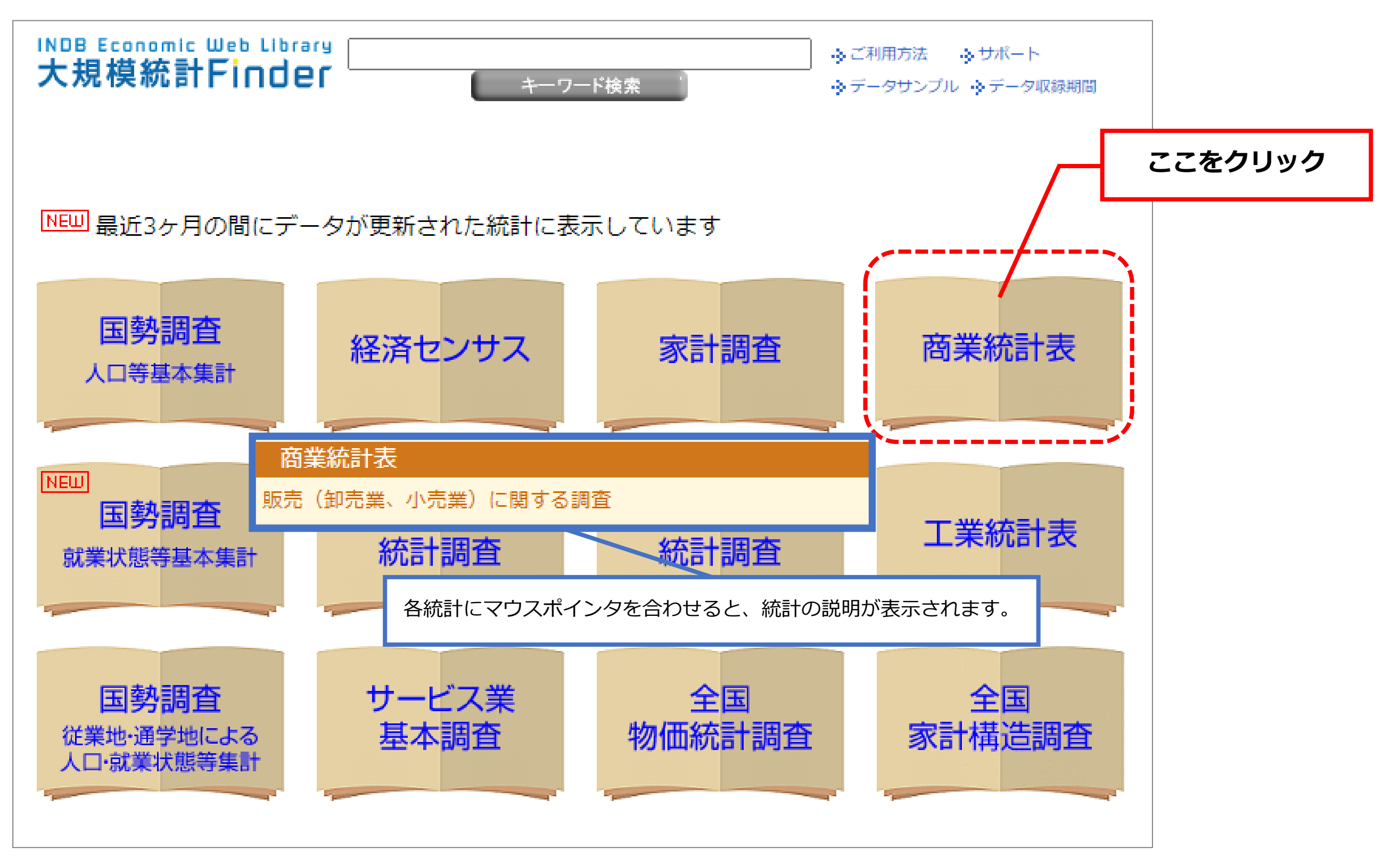

※このレポートは不特定の顧客を勧誘する目的で作成したものではありませんので,情報内容については提出先限りでお取扱い下さい。 ※資料は信頼できる情報源から得た情報に基づき構成されていますが,内容の正確性あるいは完全性については,明示/黙示に関わらずこれを表明, あるいは保証するものではありません。

A-2 統計内検索 ~キーワードを用いた検索~ 例: 商業統計表-産業編(総括表) | 12 | 12

### 2.フリーワードの入力 統計表選択した直後に下記画面が表示されます 下記のように入力して検索すると、検索結果(次ページ以降参照)が表示されます。

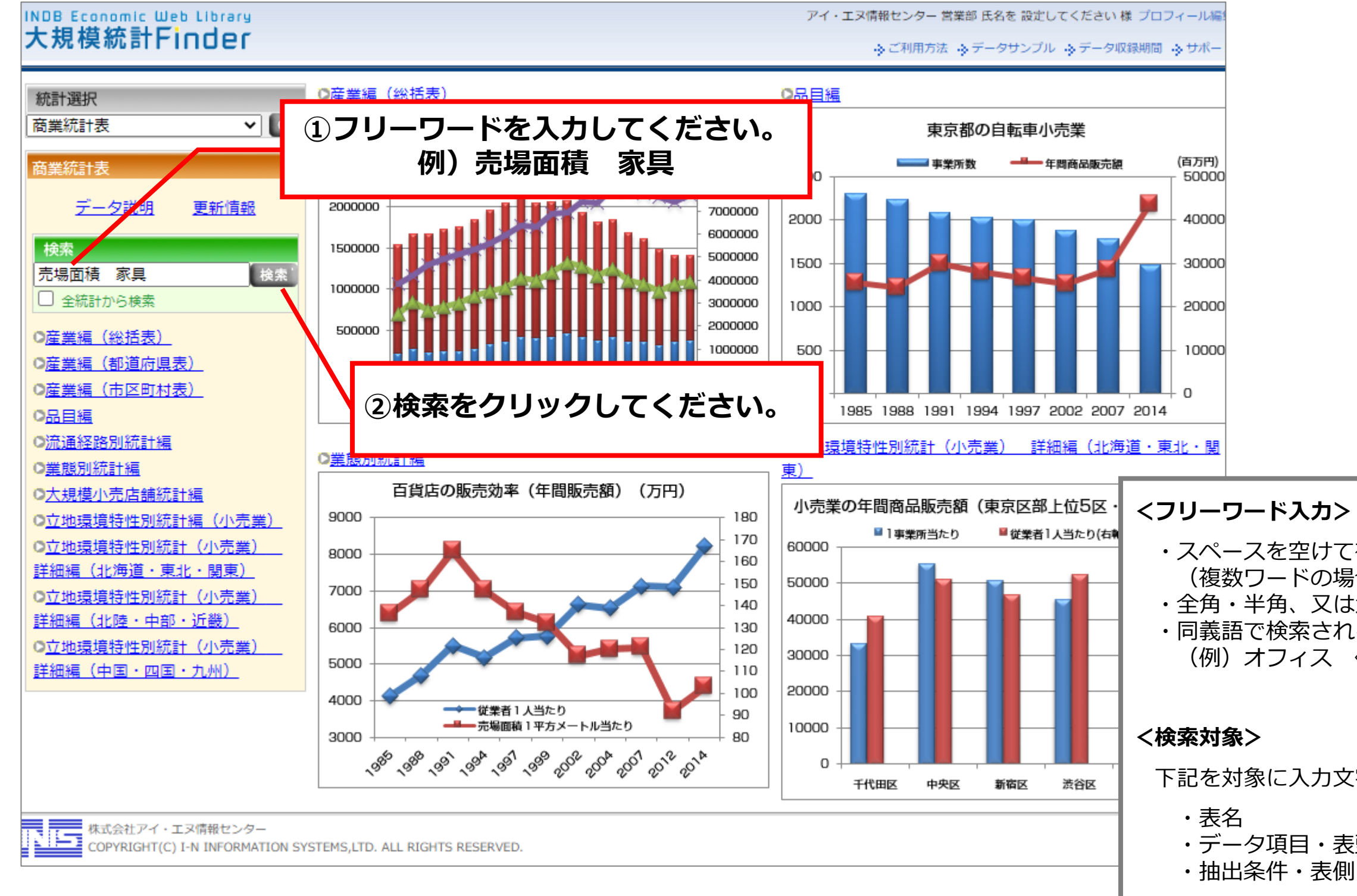

## ・スペースを空けて複数ワードの入力も可能 (複数ワードの場合はOR検索となります) ・全角・半角、又は大文字・小文字どちらでも可 ・同義語で検索される場合もあります。 (例)オフィス ⇔ 事務所 下記を対象に入力文字列を検索します。 ・データ項目・表頭

※このレポートは不特定の顧客を勧誘する目的で作成したものではありませんので,情報内容については提出先限りでお取扱い下さい。

#### **INDB Economic Web Library** 大規模統計Finder

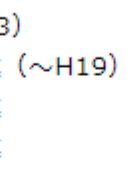

A-2 統計内検索 ~キーワードを用いた検索~ 例: 商業統計表-産業編(総括表) | 13 | 13

3.検索結果

## 検索対象のいずれかに、入力文字列が使用されている場合、ヒットします。

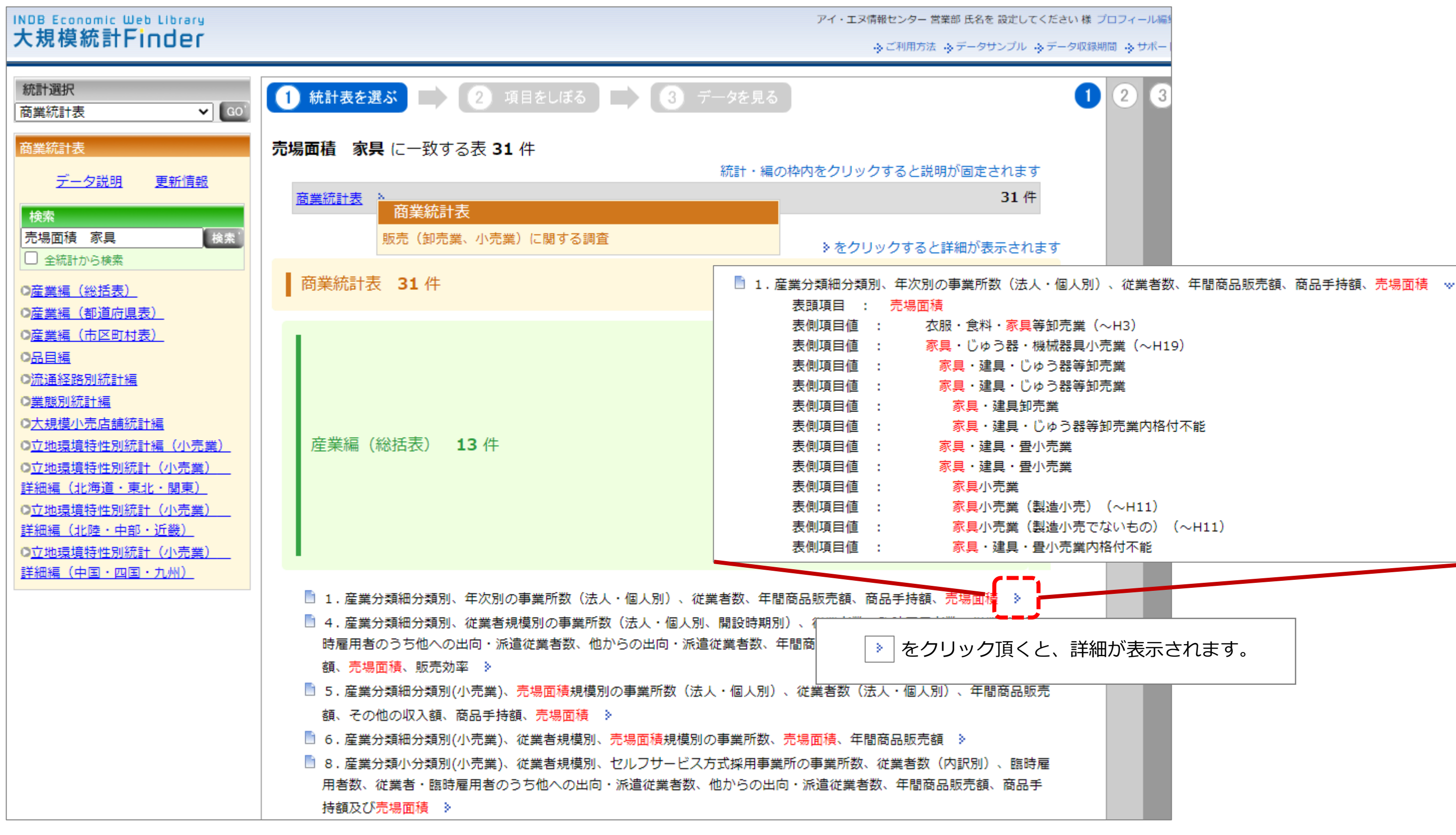

4.データの表示

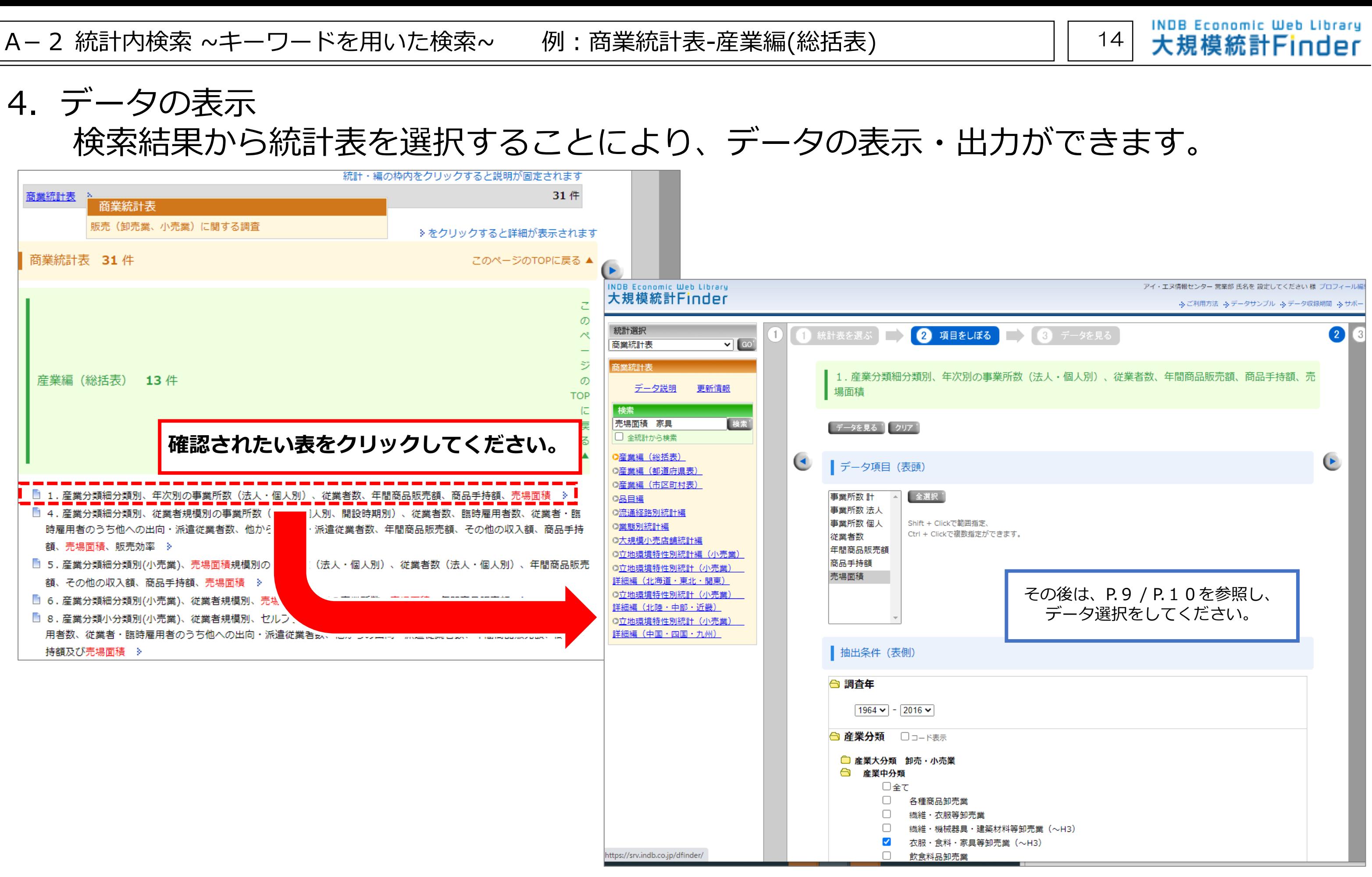

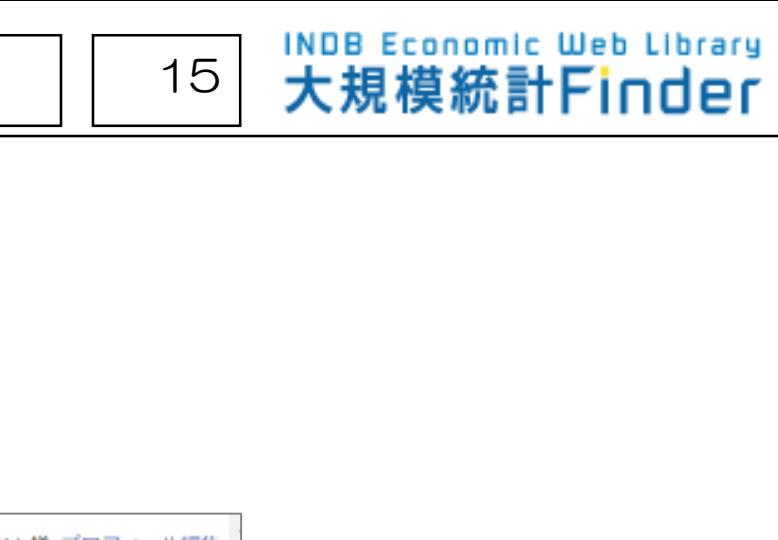

A-3 統計横断検索 (特定の統計を選択せず、全ての統計から検索する方法) | 15

### 1.フリーワードの入力 トップ画面の検索窓に下記のように入力して検索すると、 検索結果(次ページ以降参照)が表示されます。

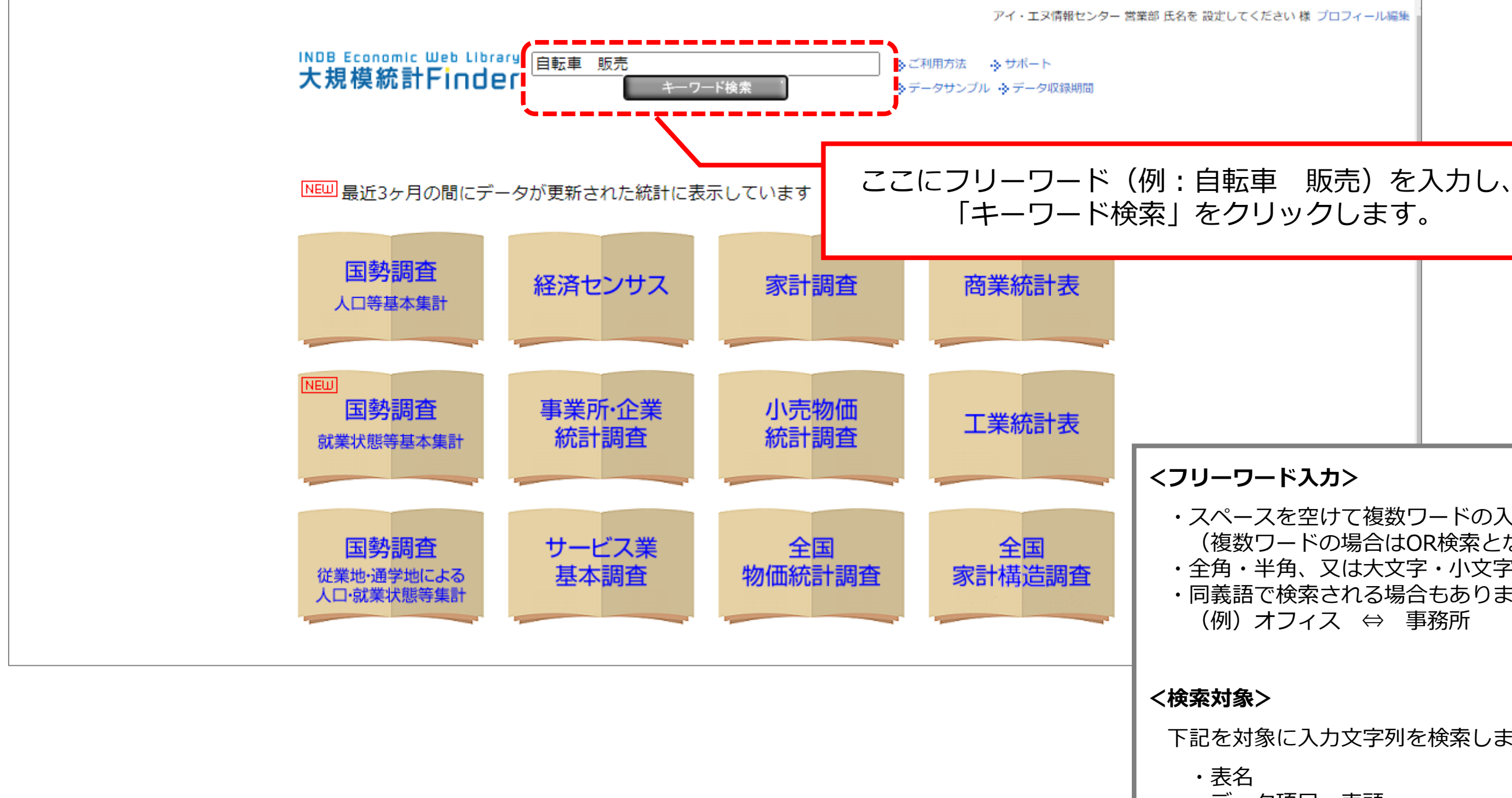

### ・スペースを空けて複数ワードの入力も可能 (複数ワードの場合はOR検索となります) ・全角・半角、又は大文字・小文字どちらでも可 ・同義語で検索される場合もあります。 (例)オフィス ⇔ 事務所 下記を対象に入力文字列を検索します。 ・データ項目・表頭 ・抽出条件・表側

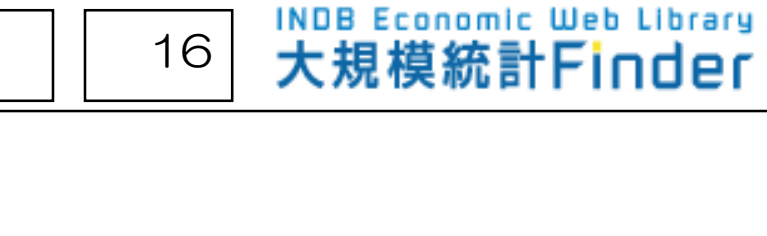

### を超える場合は、 とができません。 さらにキーワードを追加して、絞り込んでください。

### 2.検索結果

## 検索対象のいずれかに、全ての入力文字列が使用されている場合にヒットします

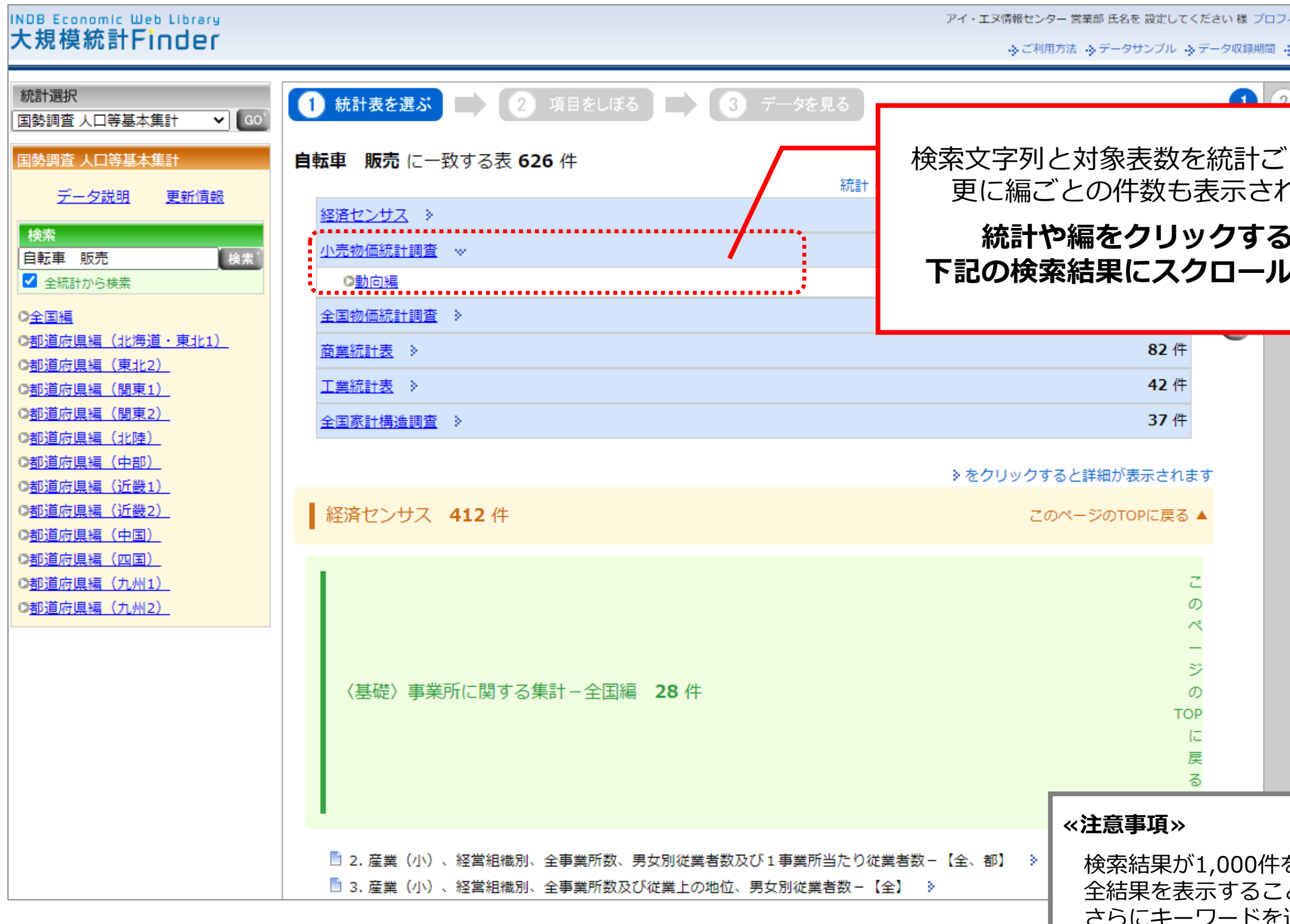

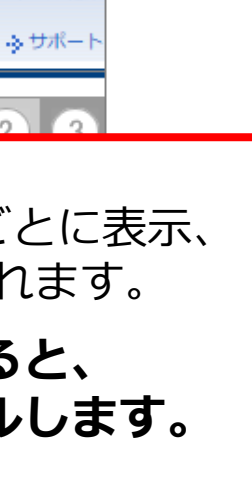

イール編集

# <u>3. データの表示</u>

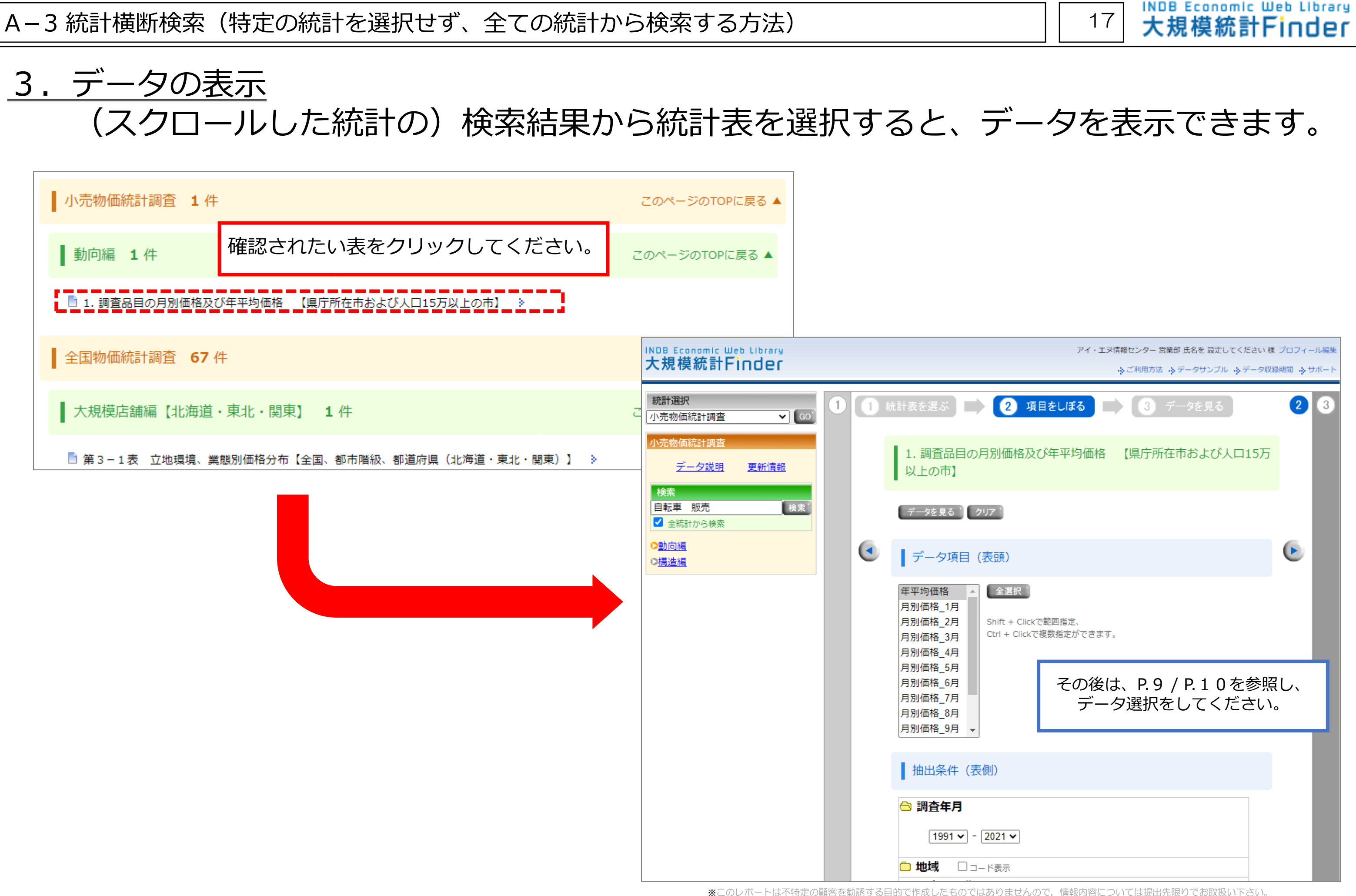

海えることができます。

※資料は信頼できる情報源から得た情報に基づき構成されていますが,内容の正確性あるいは完全性については,明示/黙示に関わらずこれを表明,

### 1.データの出力 画面表示されたデータは、CSV形式で出力することができます。

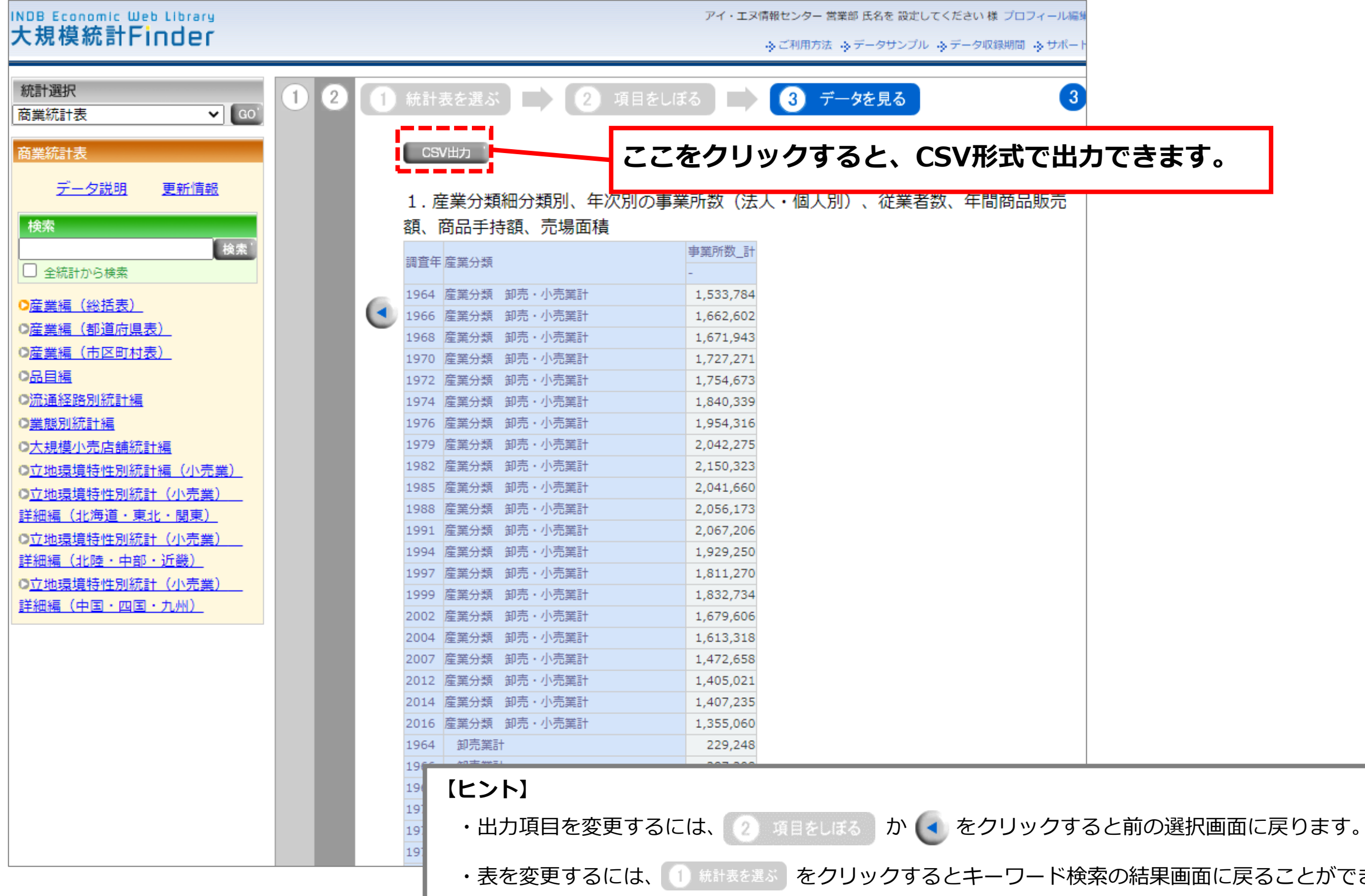

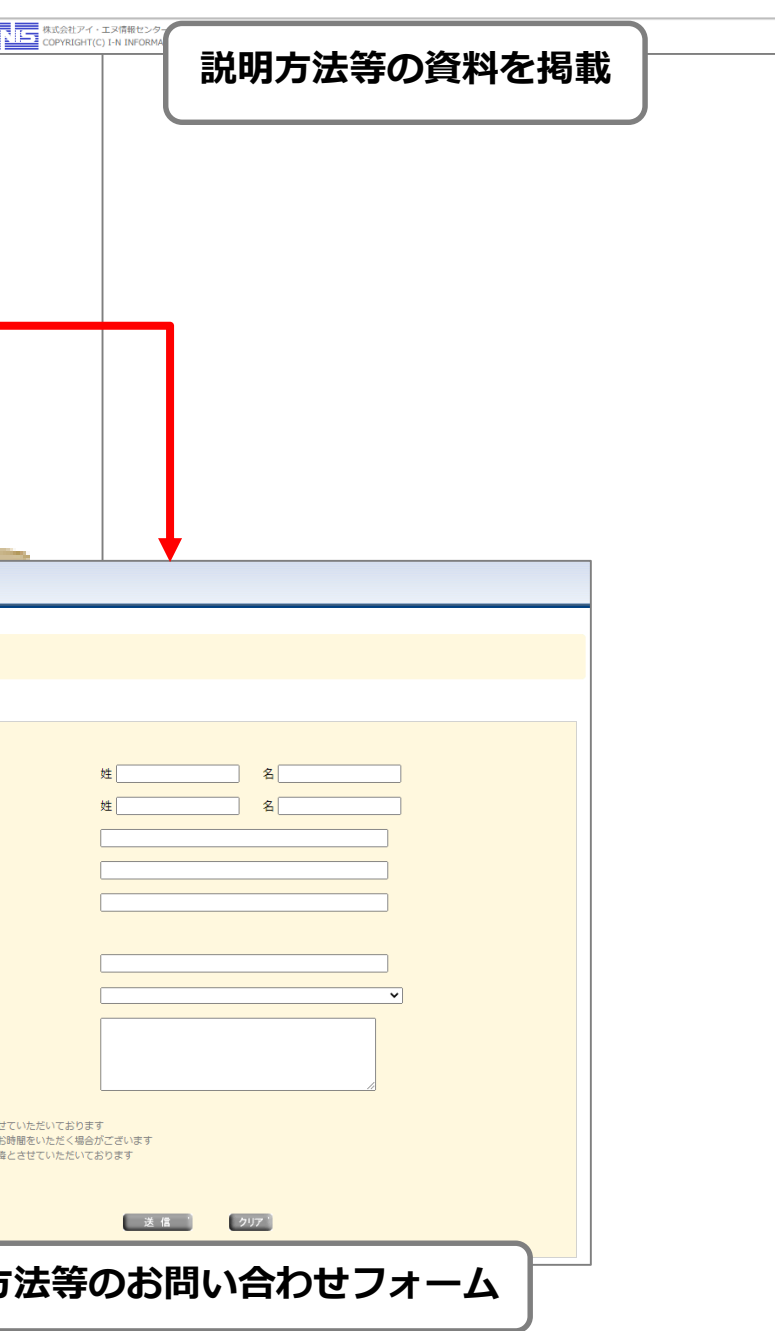

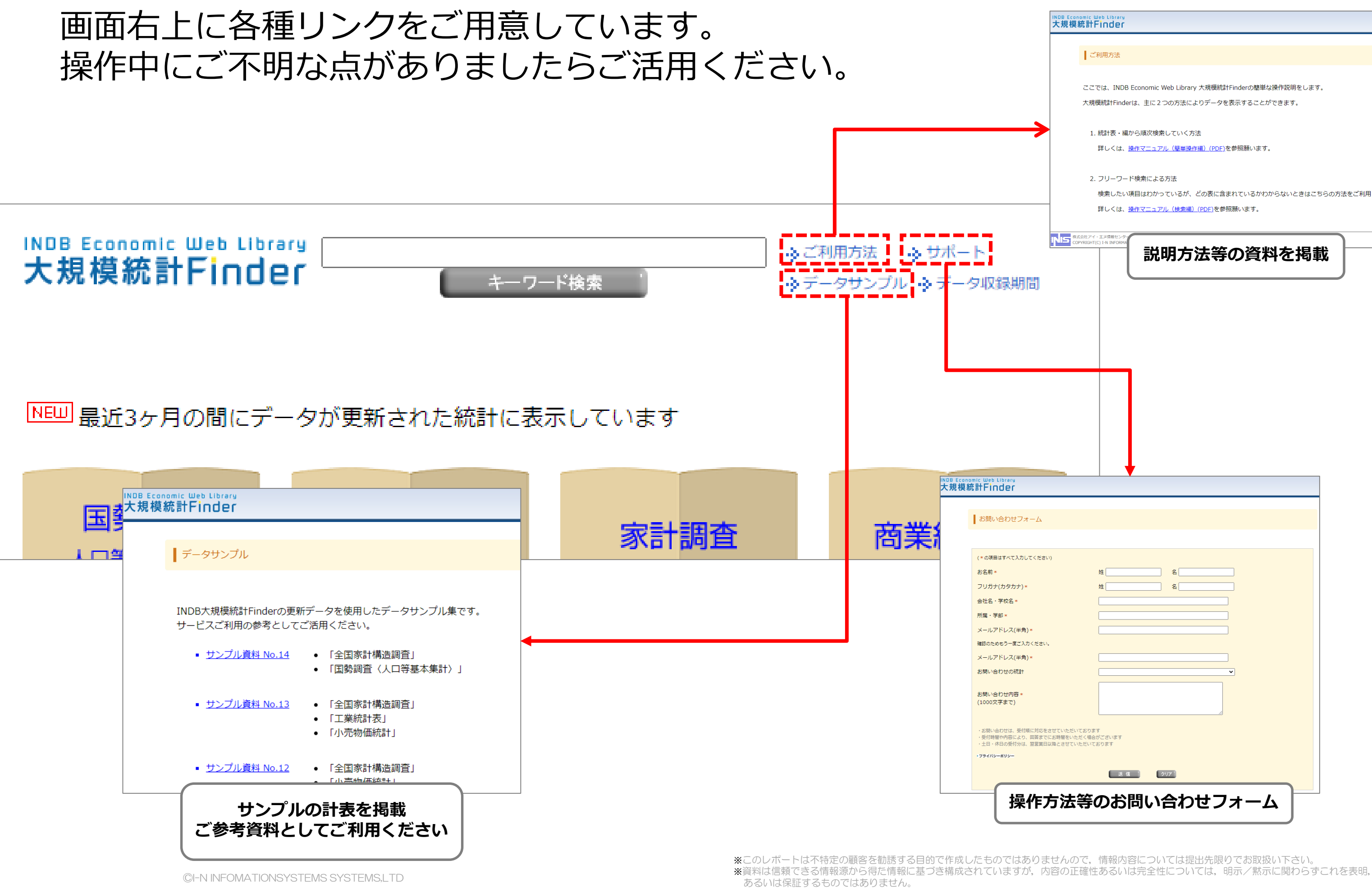

#### 大規模統計Finder

#### ■ご利用方法

ここでは、INDB Economic Web Library 大規模統計Finderの簡単な操作説明をします。 大規模統計Finderは、主に2つの方法によりデータを表示することができます。

- 1. 統計表・編から順次検索していく方法 詳しくは、操作マニュアル (簡単操作編) (PDF)を参照願います。
- 2. フリーワード検索による方法

検索したい項目はわかっているが、どの表に含まれているかわからないときはこちらの方法をご利用ください。 詳しくは、操作マニュアル (検索編) (PDF)を参照願います。

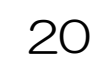

操作方法やコンテンツ等のお問い合わせは カスタマーサポートまで・・・

### レクチャーに関するお問い合わせは 弊社営業部まで・・・

## E-Mail: msd@indb.co.jp

①サービス上の問い合わせフォーム ②E-Mail:support@indb.co.jp ③TEL:03-5281-1097